Passo a passo cadastro de usuário externo no SEI

1 - O solicitante deverá iniciar o processo "Cadastro: Usuário externo SEI". É necessário criar um processo para cada usuário que se deseja liberar, e o processo deverá ser restrito por conter informações pessoais.

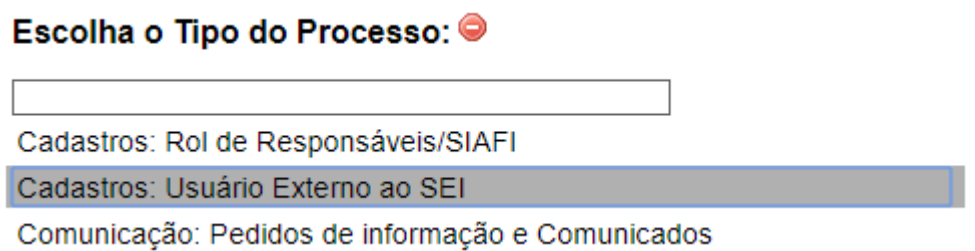

2 - Na próxima tela inserir o nome do usuário externo que será cadastrado no campo especificação:

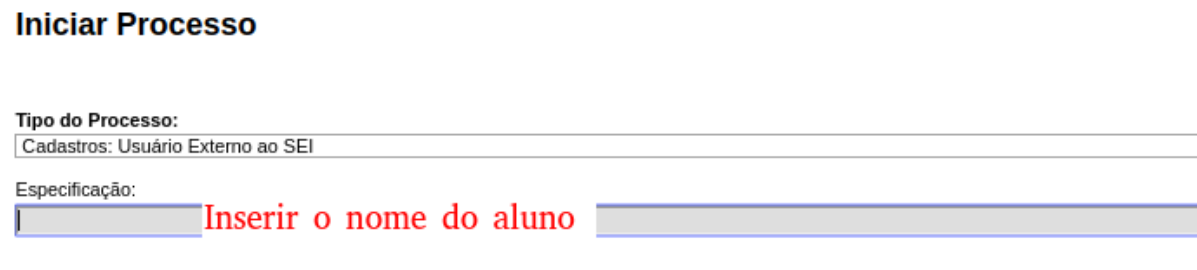

3 - Enviar o link de cadastro para o usuário externo:

[https://sei.ifmg.edu.br/sei/controlador\\_externo.php?acao=usuario\\_externo\\_avisar\\_cadastro&](https://sei.ifmg.edu.br/sei/controlador_externo.php?acao=usuario_externo_avisar_cadastro&id_orgao_acesso_externo=0) [id\\_orgao\\_acesso\\_externo=0](https://sei.ifmg.edu.br/sei/controlador_externo.php?acao=usuario_externo_avisar_cadastro&id_orgao_acesso_externo=0)

4 - Solicitar ao usuário externo o envio dos documentos utilizados no cadastro: CPF, RG e Comprovante de endereço. Os documentos deverão ser anexados no processo.

5 - O usuário deverá preencher e assinar o termo de usuários externo. Caso o aluno seja menor de idade, o responsável precisa assinar também o termo. Se o responsável for pai ou mãe (constando na carteira de identidade do aluno), ele só precisa assinar também o termo. Caso o responsável seja outro, ele também precisará anexar documento de identidade no processo de cadastro.

Este documento também deverá ser adicionado ao processo de criação de usuários externo.

6 - Analisar e validar as informações recebidas e após o usuário externo ter confirmado que fez o cadastro no link disponibilizado, enviar para a unidade CFO-STI para continuidade do processo de liberação do cadastro.

Obs.: É de responsabilidade do solicitante pedir e conferir a documentação dos usuários externos que se deseja cadastrar.